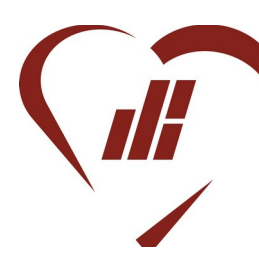

Institut du Sacré-Cœur\* Rue des Dominicains 9 7000 MONS ● 065/40.28.44 - 周065/40.28.36 [info@iscmons.be](mailto:info@iscmons.be)

<span id="page-0-0"></span>Mons, le 28 septembre 2022

**Concern**e : Accès à Moodle et à la suite Office365

Chers Parents,

A travers la mise en place du Pacte d'Excellence, la **Fédération Wallonie-**Bruxelles a adopté en mars 20[1](#page-0-1)9 un plan de Stratégie numérique<sup>1</sup> qui souligne le besoin pour les établissements scolaires d'i**nvestir dans les compétences numériques** des élèves et du corps enseignant dans le but de donner à tous les citoyens « la capacité et les moyens d'agir ».

Afin de s'aligner aux exigences du Pacte d'Excellence et de répondre aux enjeux quotidiens que celui-ci a mis en exergue, notre établissement a ainsi fait le choix de poursuivre sa mutation numérique.

Concrètement, chaque élève de l'institut du Sacré-Cœur de Mons a, dès à présent, reçu un **accès à Moodle**, notre plateforme numérique d'apprentissage qui permet aux enseignants de l'institut du Sacré-Cœur de poster du contenu didactique sur leurs pages de cours. Chaque élève a également reçu une **adresse mail et un compte Office365** lui permettant d'accéder à des applications en ligne telles que Word, PowerPoint, Excel et Outlook.

Voici la procédure à suivre afin que les élèves puissent accéder à **Moodle** :

- Entrer l'URL [www.moodle.iscmons.be](http://www.moodle.iscmons.be/),

- Cliquer sur « me connecter » et entrer l'adresse mail de l'élève (en format [Drenom.nom@student.iscmons.be\)](mailto:Drenom.nom@student.iscmons.be).

- Entrer le mot de passe (mot de passe par défaut : Moodle2022).
- Tuto YouTube: <https://youtu.be/k7xRtX3NczY>

<span id="page-0-1"></span>[<sup>1</sup>](#page-0-0) Enseignement.be - Ressource 14908, Stratégie numérique pour l'Éducation - mise à jour le 01 avril 2019.

Voici la procédure pour activer son **compte Office365** et **accéder à la boîte mail** de l'élève et autres applications Microsoft :

- Entrer l'URL [www.office.com](http://www.office.com/),

- Cliquer sur « connexion » et entrer l'adresse mail de l'élève (en format [prenom.nom@student.iscmons.be\)](mailto:prenom.nom@student.iscmons.be).

- Entrer le mot de passe (mot de passe par défaut : Office365),

- Cliquer sur l'application souhaitée (Word, PowerPoint, Excel, Outlook...)

- Tuto YouTube : <https://voutu.be/laxcC81CXAc>

Il est également possible de se connecter à Office365 via le bouton « ma suite Office » présent sur la plateforme Moodle ([www.moodle.iscmons.com](http://www.moodle.iscmons.com/)).

Je vous invite à nous contacter par mail si vous avez la moindre question ([l.ruelle@iscmons.be](mailto:l.ruelle@iscmons.be) ou [c.fourneau@iscmons.be](mailto:c.fourneau@iscmons.be) ou [f.stas@iscmons.be](mailto:f.stas@iscmons.be)).

Veuillez croire, chers Parents, à notre dévouement le plus sincère.